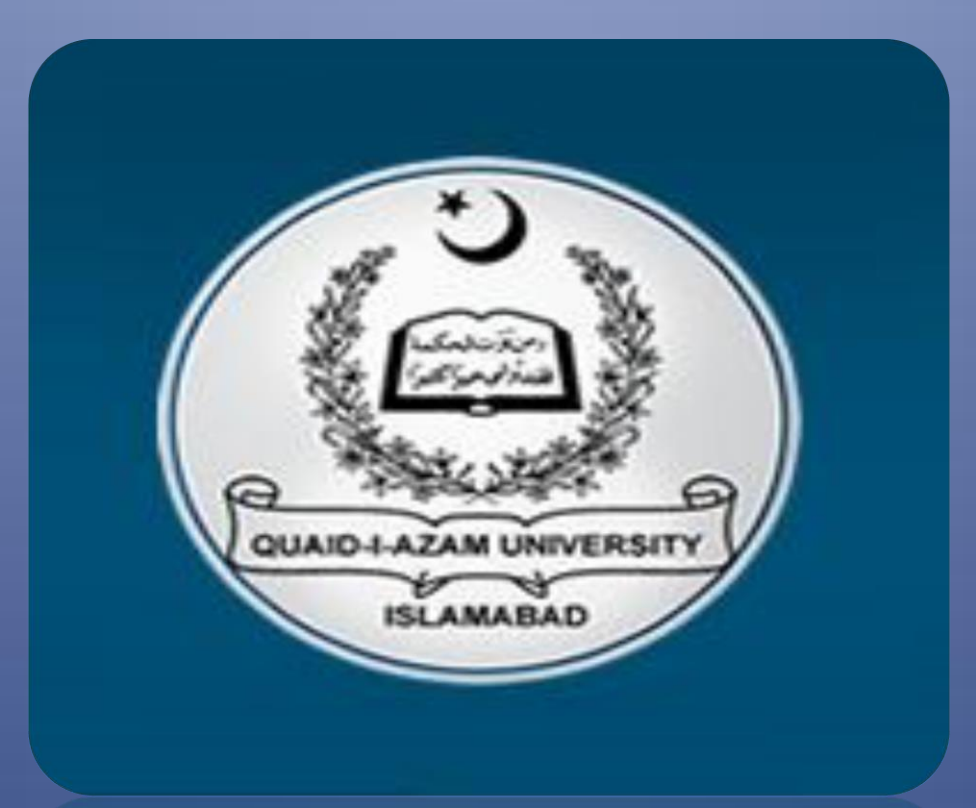

# CMS FACULTY GUIDE

# **Training Guide for Faculty**

## **Login to CMS**

Enter the link on web browser http://qau.edu.pk/cms

Enter your username and password and press enter

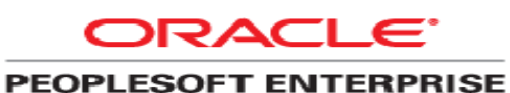

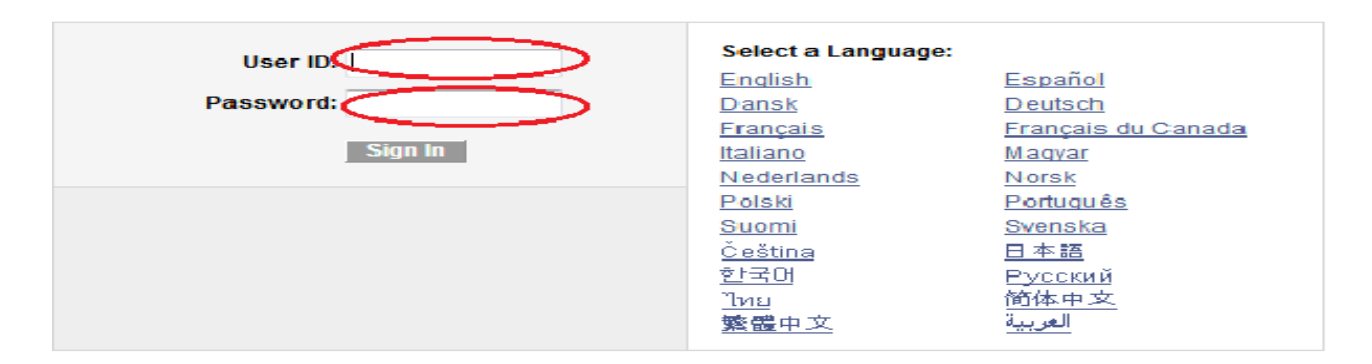

## **Faculty Center Menu**

Go to Menu at the left top panel and click at **self service** 

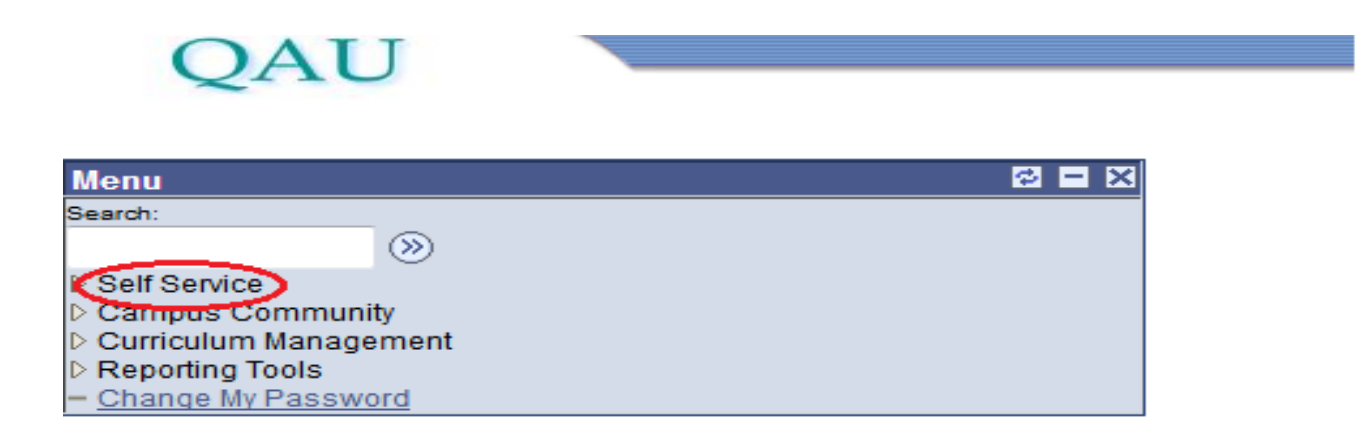

#### Now search for the **"Faculty Center"** link and click on it,

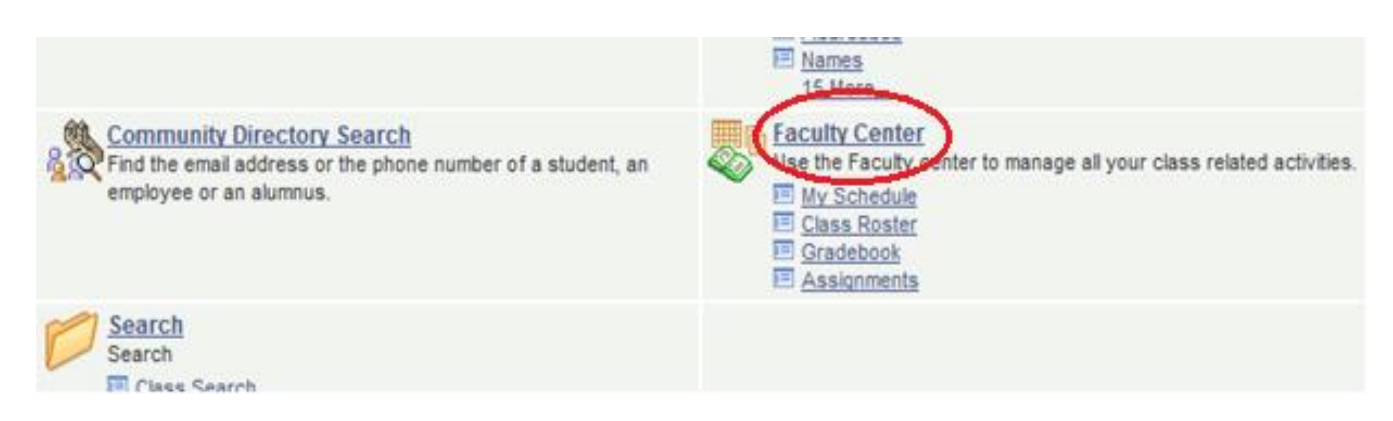

## Now click on **"My Schedule"** Link.

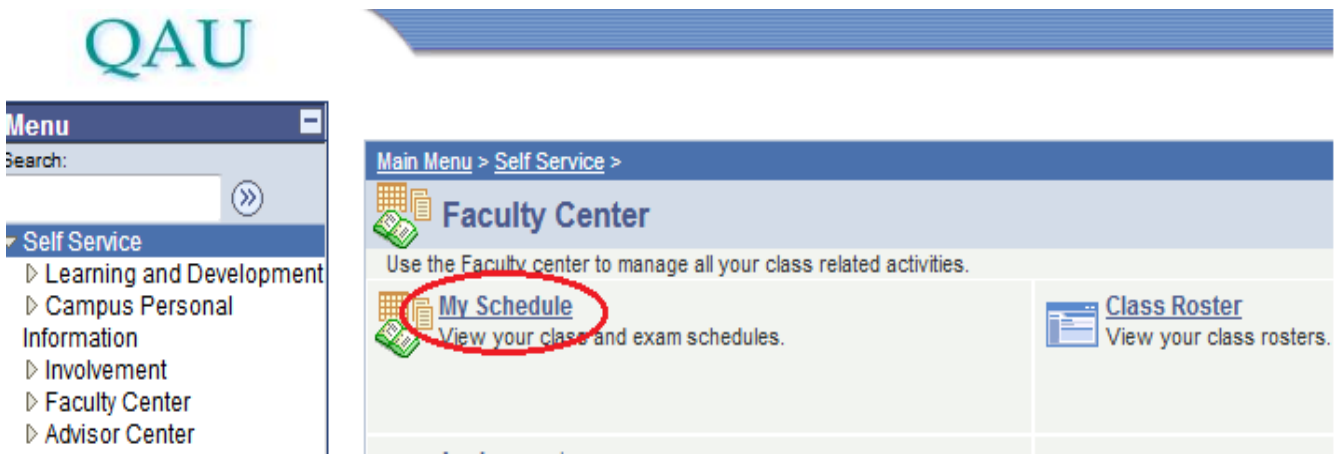

Make sure that the correct term is selected, If not then Click on **"change term"** and then press **"continue".**

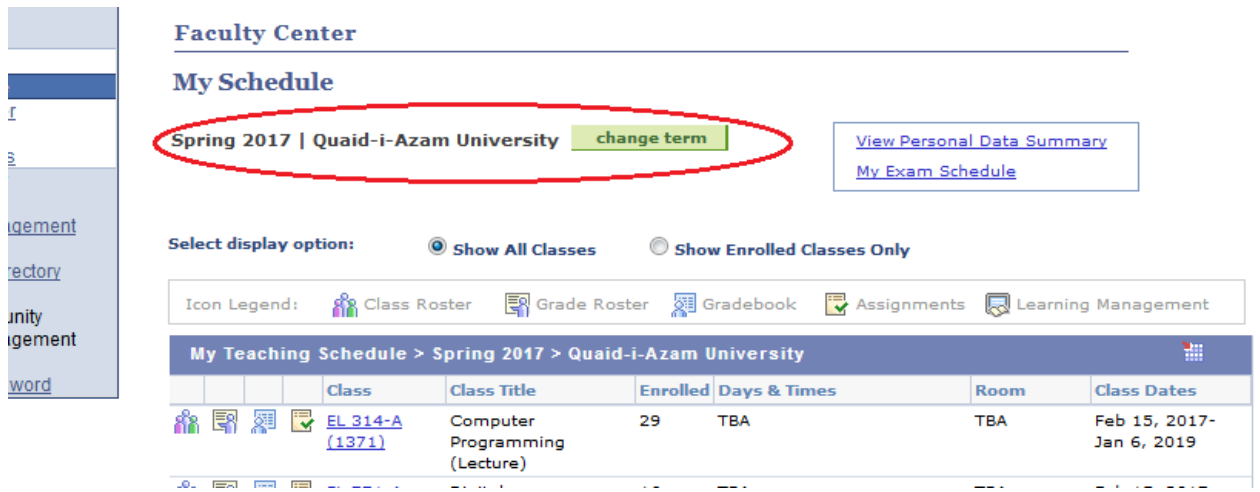

Now you will see the list of courses being taught by you Click at the

**"Grade Book "**button for the course for which you want to enter the grades.

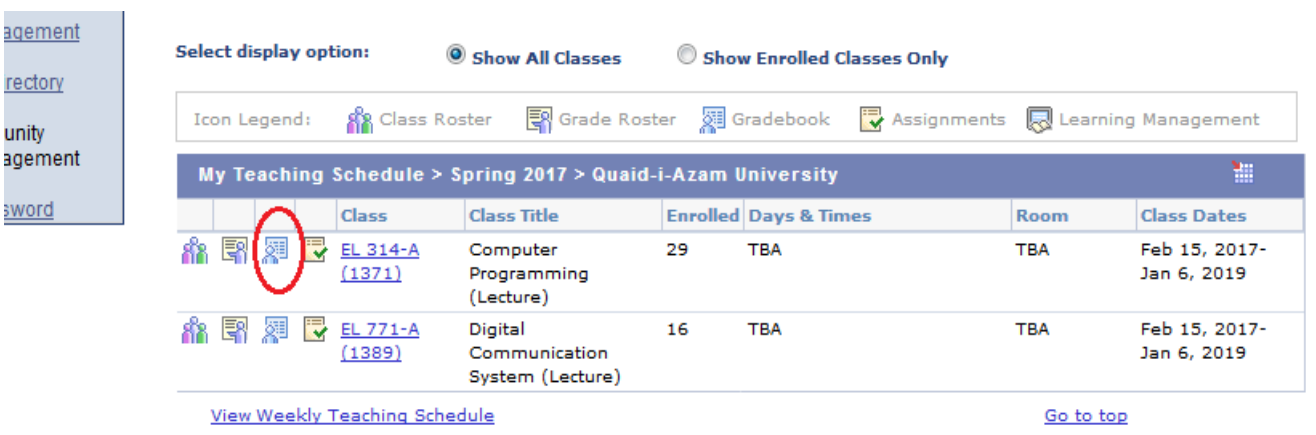

# List of registered students will be displayed

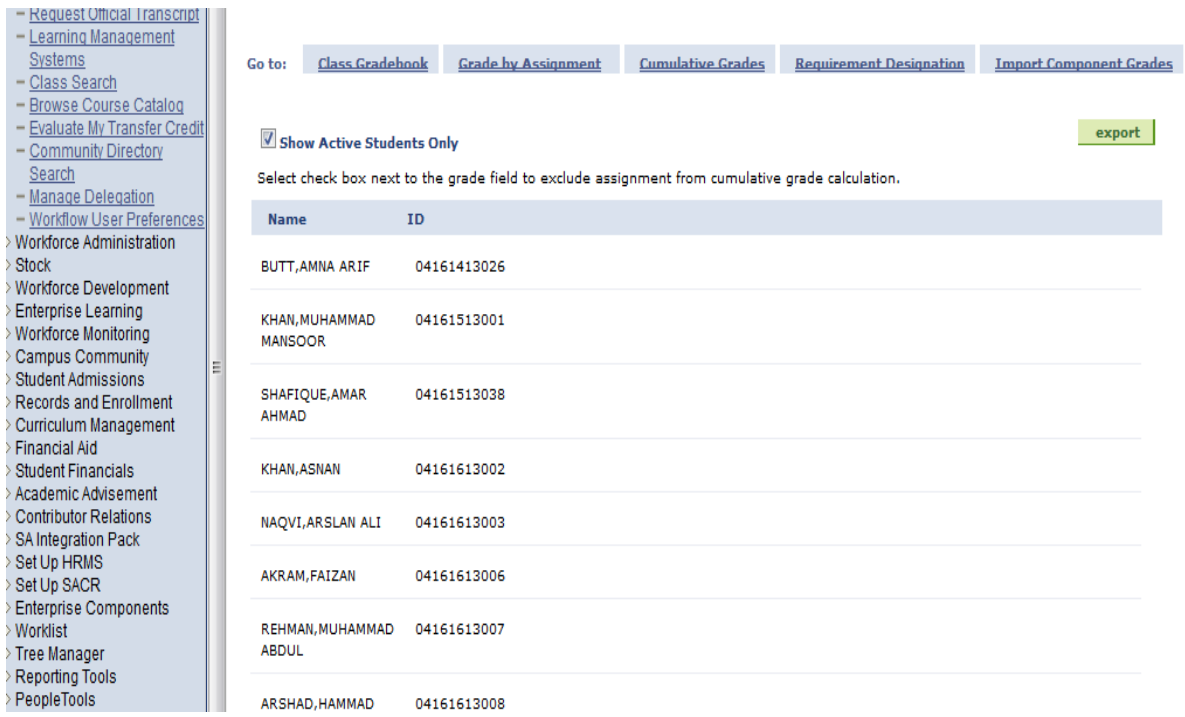

#### Click at the Class Assignment link.

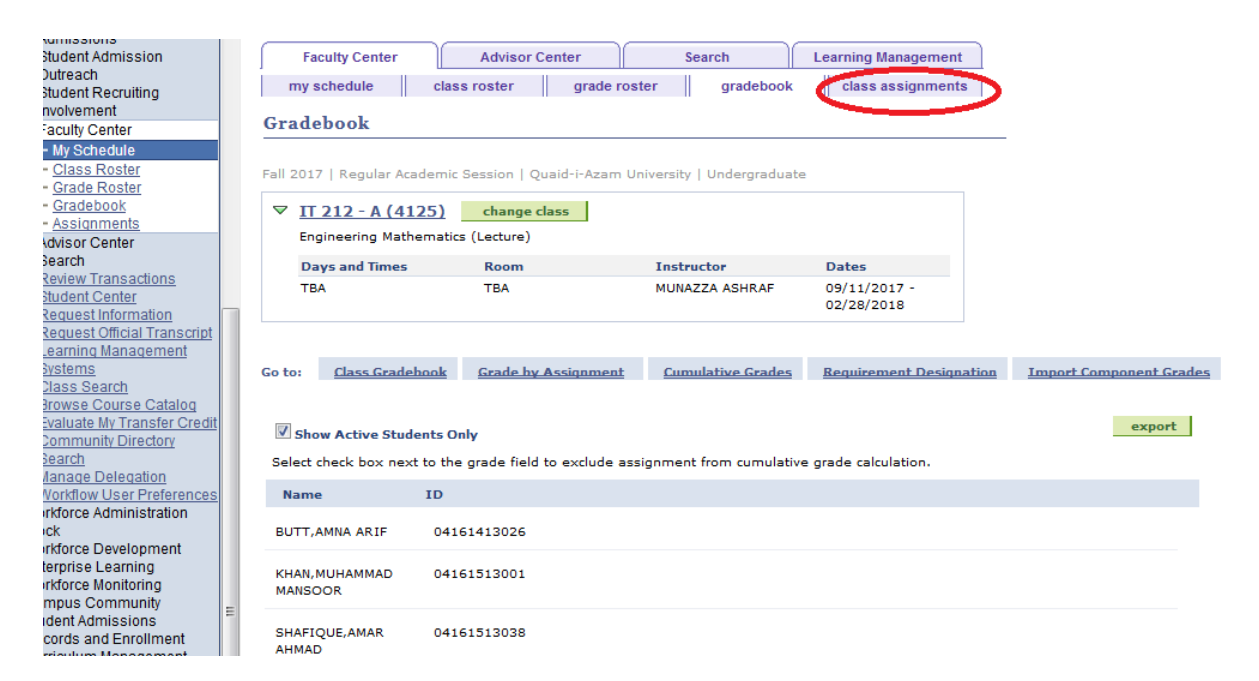

#### Simply click the "save" button **without doing anything**"

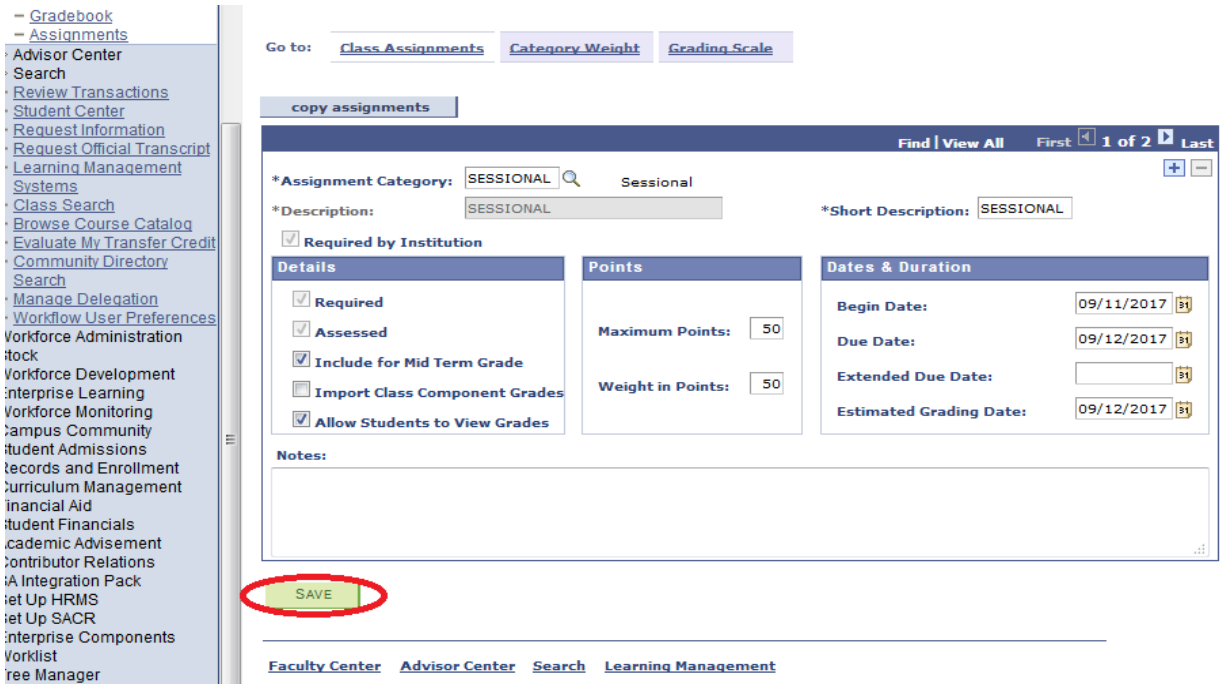

Then Click on Grade book List of registered students will be displayed with Blocks.

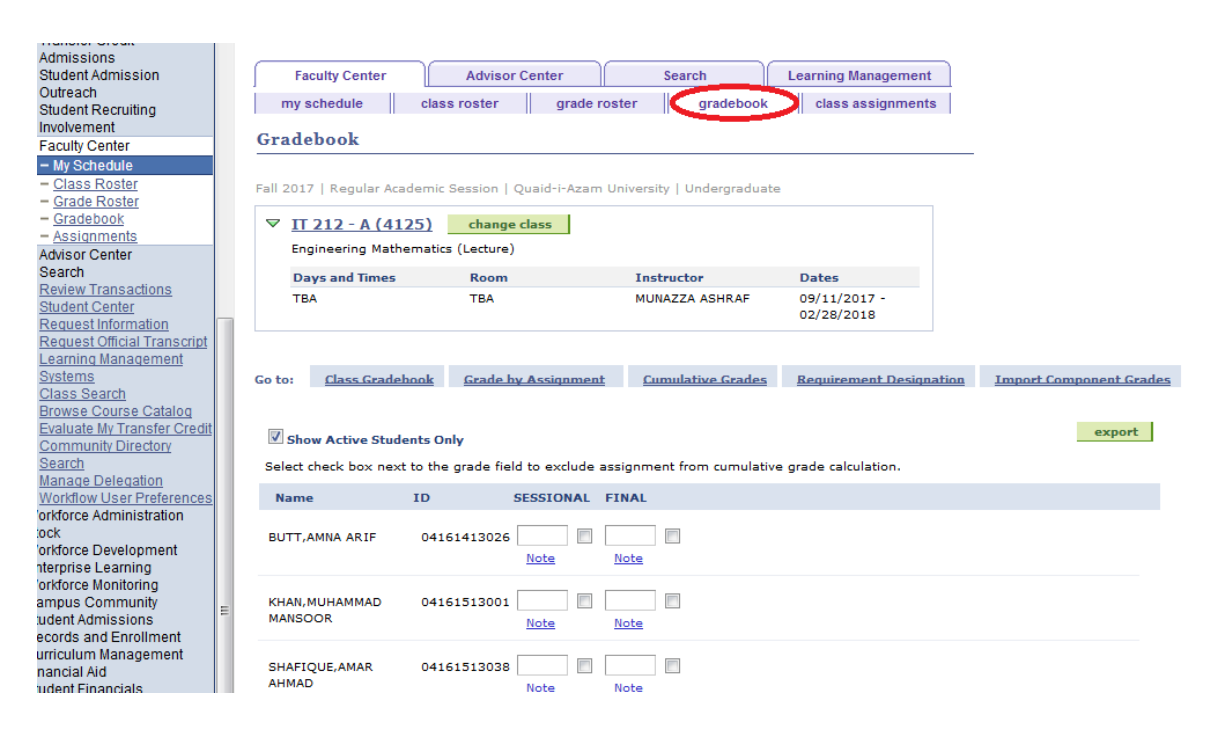

**Enter the sessional marks against each student and press "Save" button at the bottom of page.** 

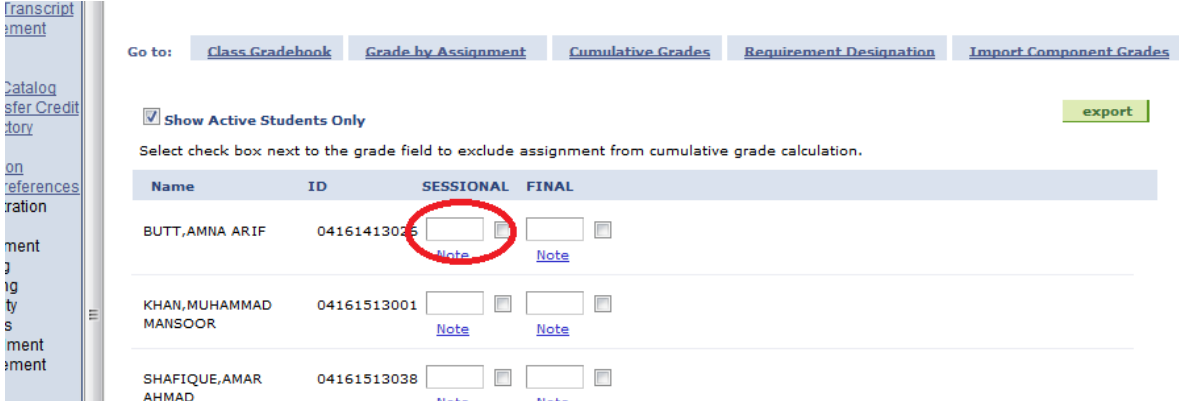

**If needed, you can change the marks any time by accessing the Gradebook. You can print the sessional report make sure to upload the results for complete the submission later.**

Once you have finalized the results it is very important to upload the result. **Your result submission will be completed once you have uploaded the results**. However, it is important to note that after uploading you will not be able to change the grades. Follow the following steps to upload the result:

# **For Result Locking:**

# Go to 3rd tab **"Cumulative Grades".**

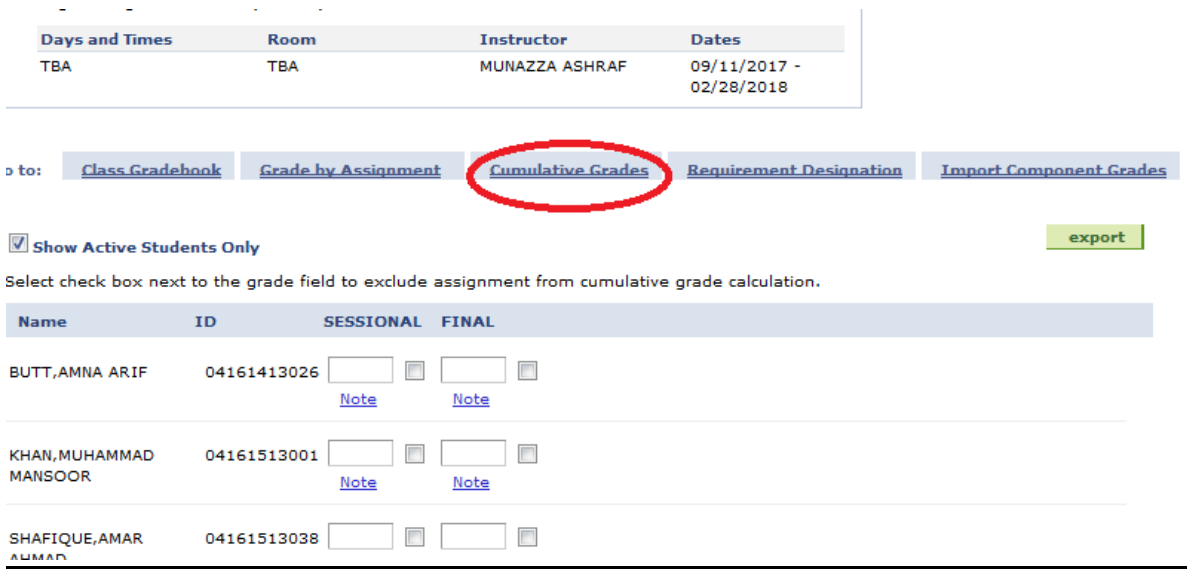

Look for the field Select Grade Roster, and click  $\mathbb Q$  the button.

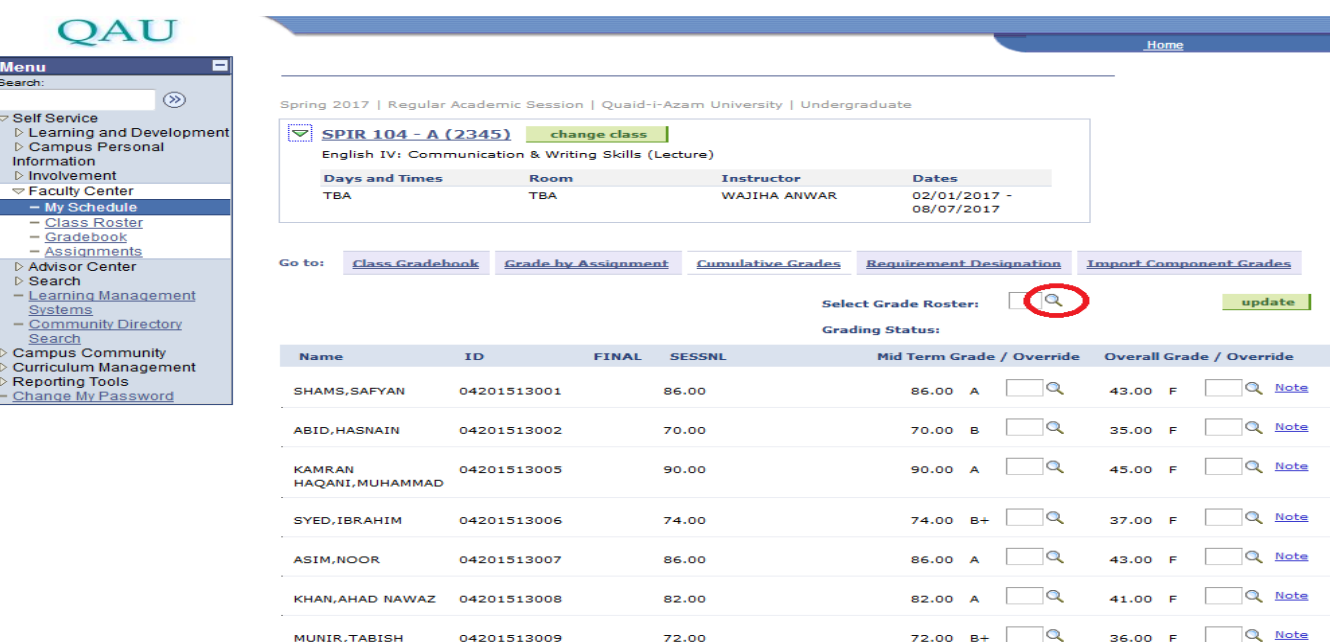

Under the Search Results, you would see "Sessional Grade", and "Final Grade" click on "Sessional Grade", or "Final Grade" ,as which you want to lock .

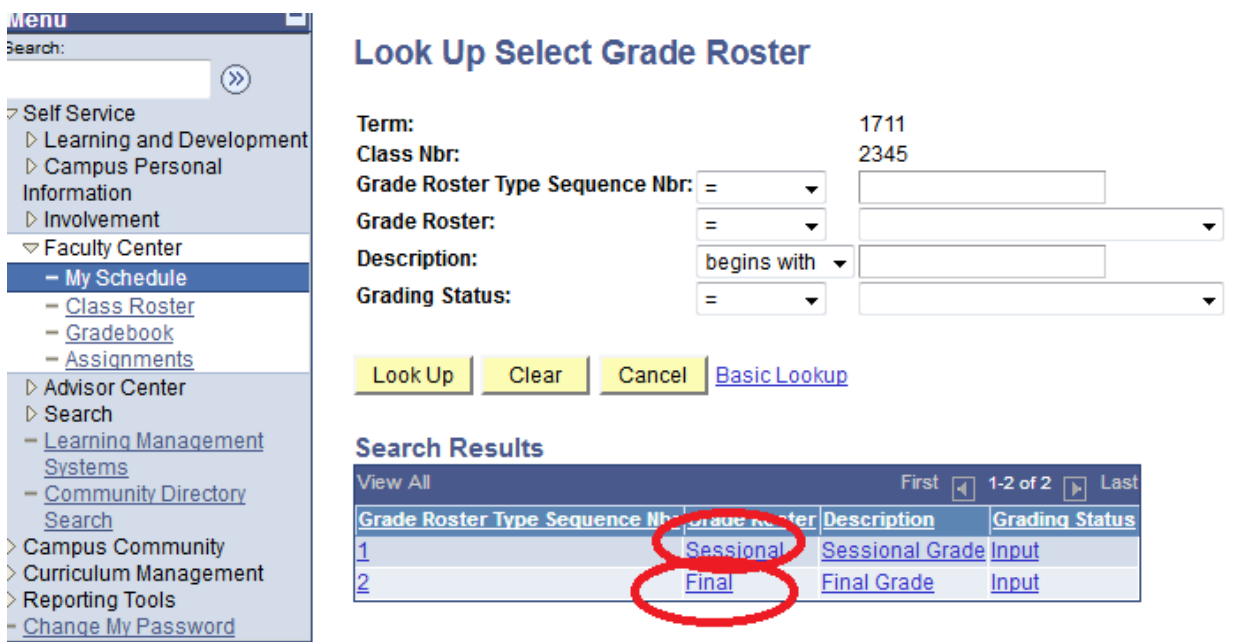

# This would take to previous page. Now press the **"Update**" button.

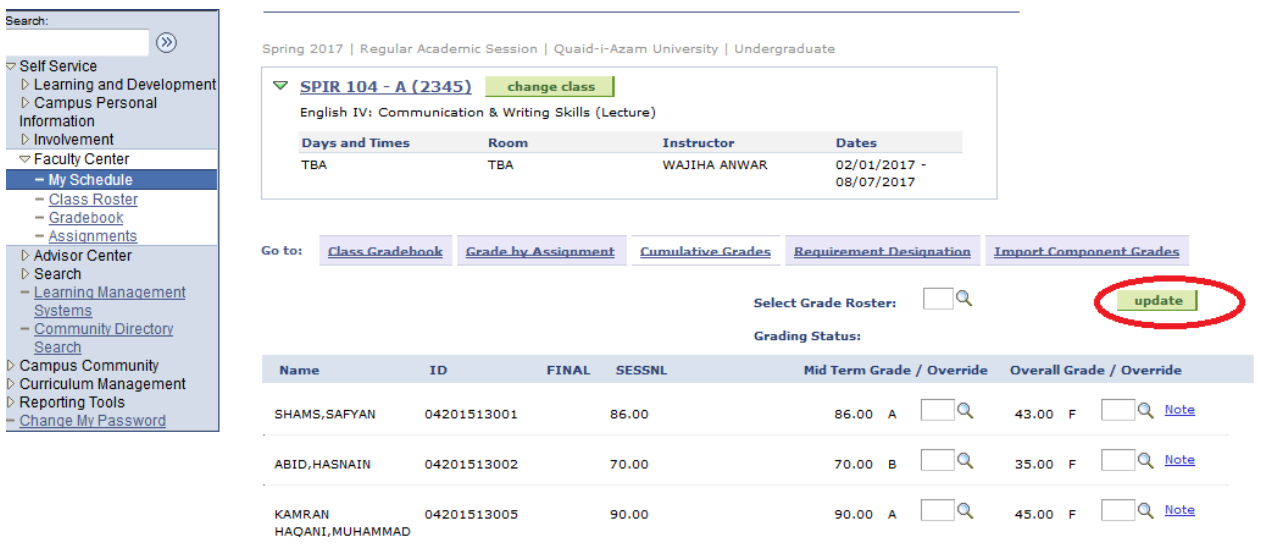

#### After click on "update" the scree will appear.click on **"OK"** Button.

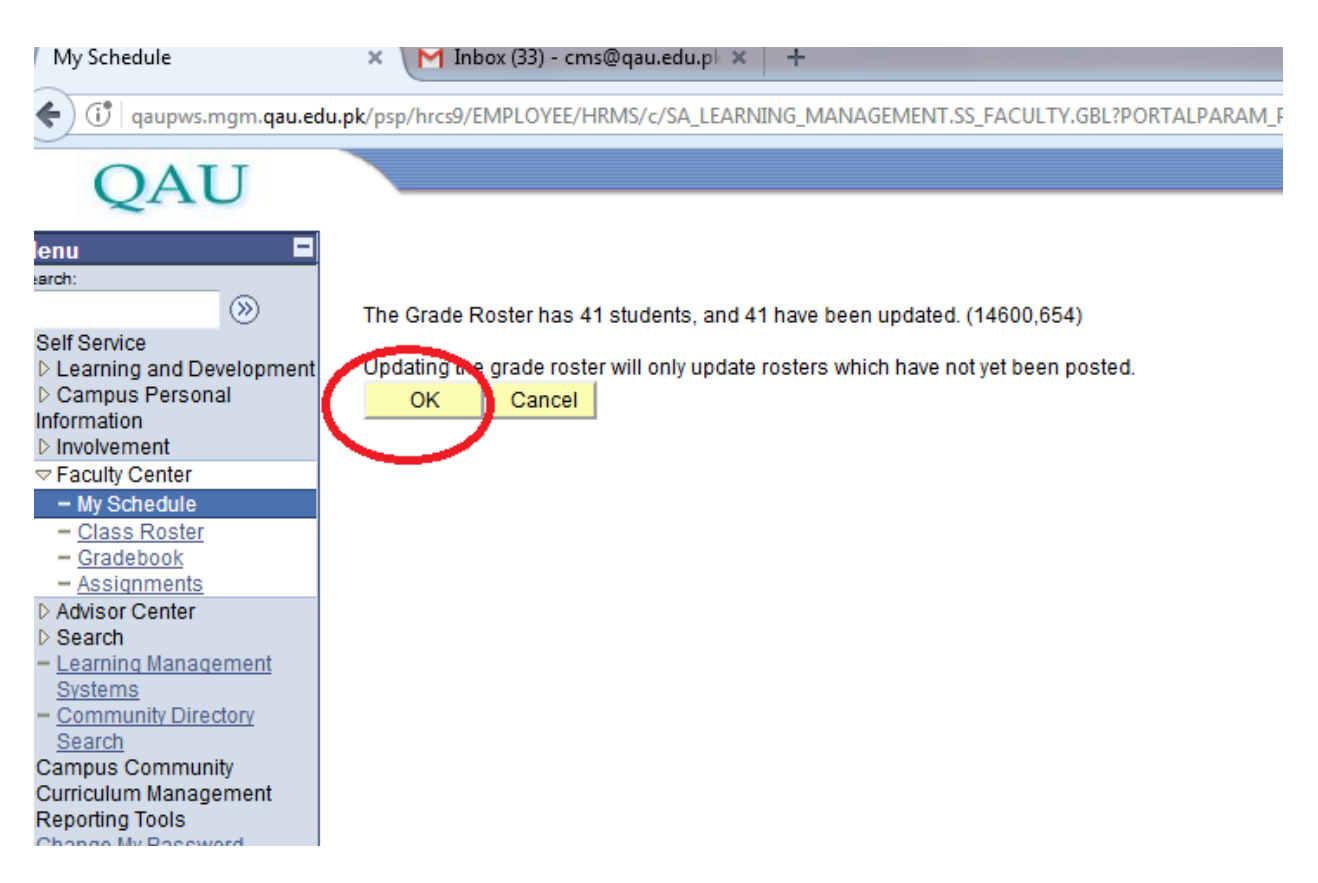

"Update" action will lock the sessional/Final marks. Now go to 1st tab **"Class Gradebook".**

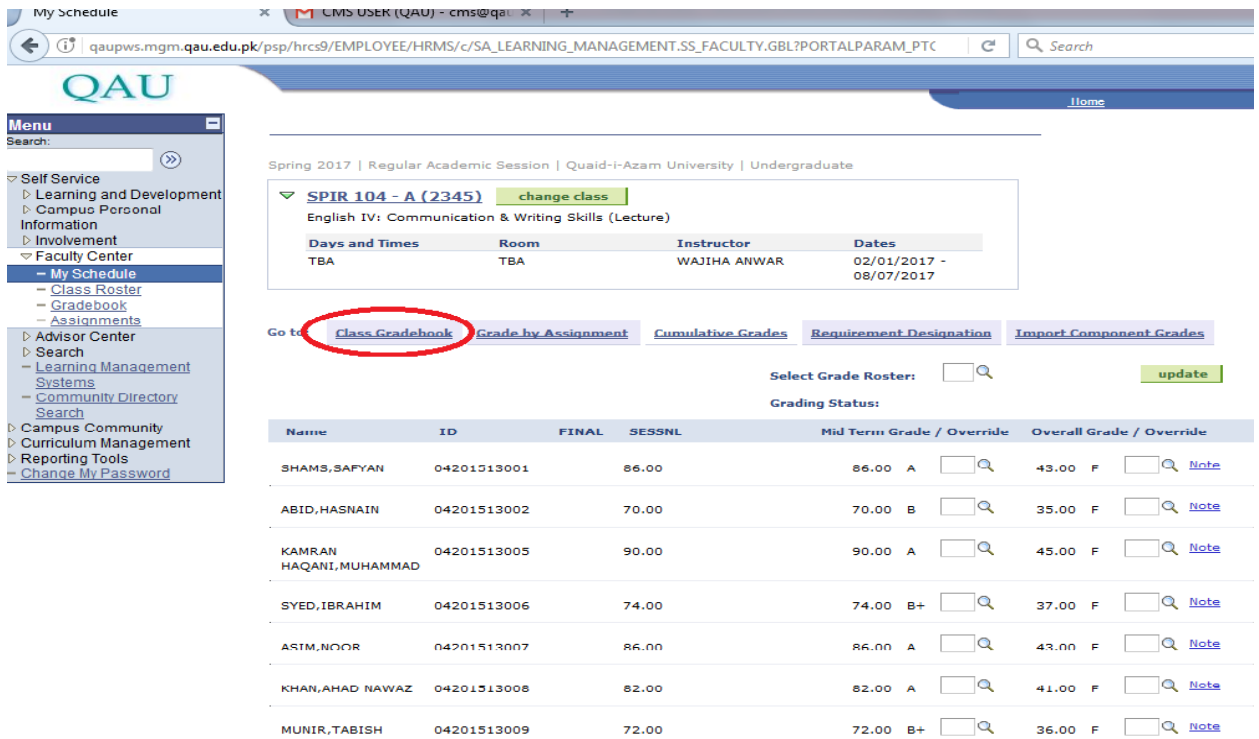

You will see that sessional/final marks are locked.

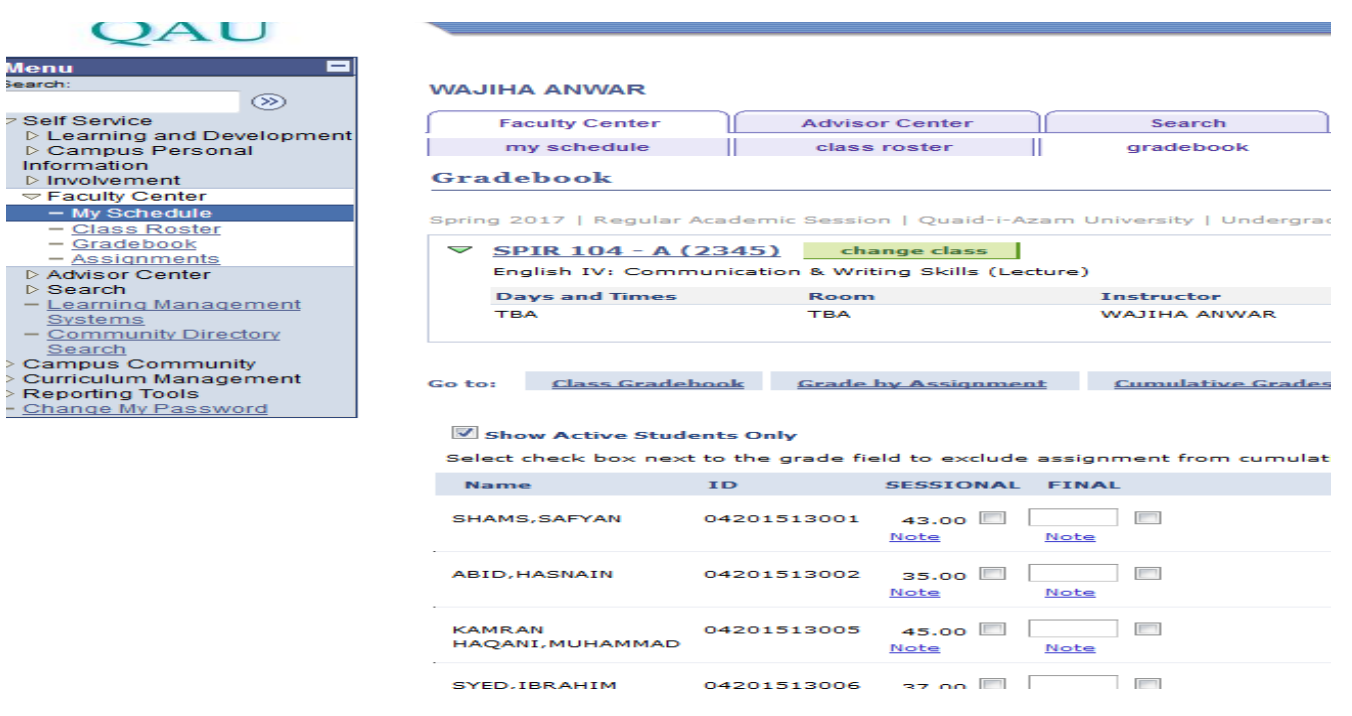

Perform the steps given above for other classes as well.

# **Report Printing**

# **Sessional Report Printing:**

It is necessary to remember the "Class Nbr" given on the Gradebook page. Following are the steps to print the Sessional report after saving/uploading the Sessional marks:

Go to **"Reporting Tools"** in the left panel, and click on it.

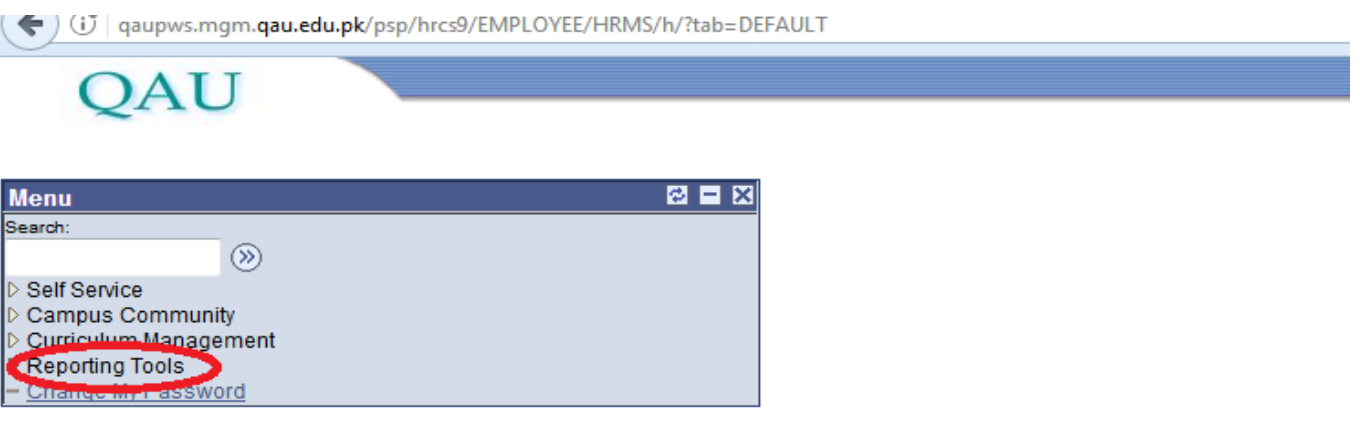

# You will see **"Query Report Viewer"**, click on it.

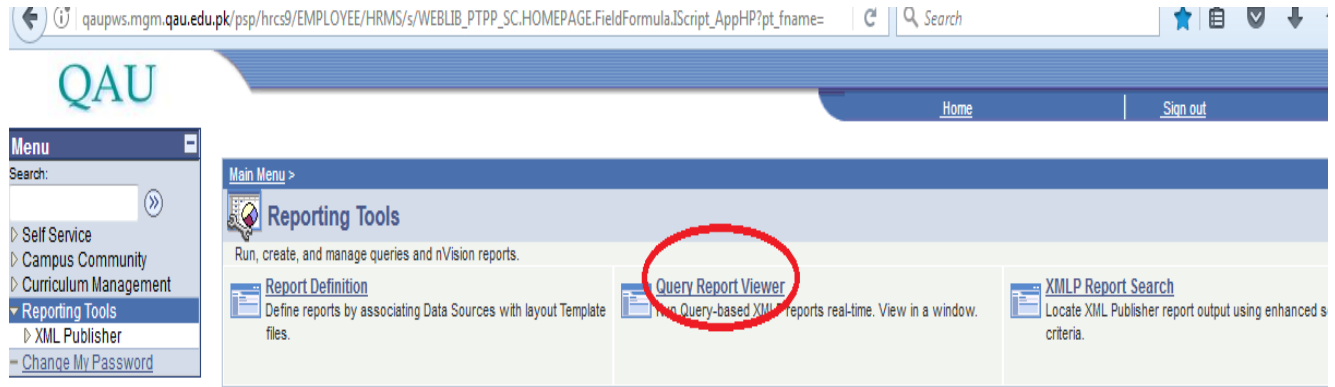

Note: For every Program generate separate reports .

For MSC Sessional report type **" sess"** For BS Sessional report type **"bs"** For Mphil Sessional report type **"mp"** For Phd Sessional report typ **"ph"**

Then click on **"Search**" Button

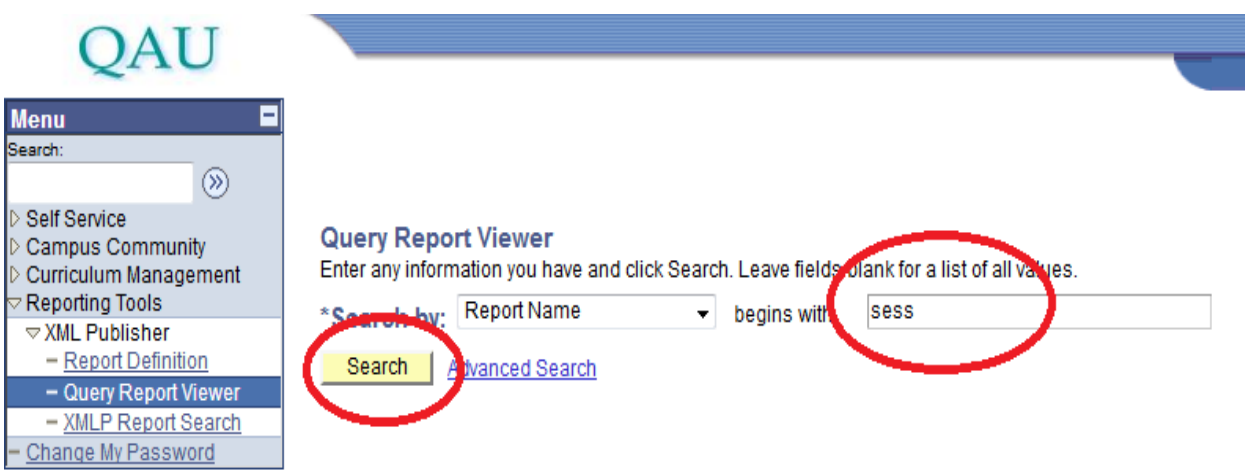

# Then click on "**view Report"**

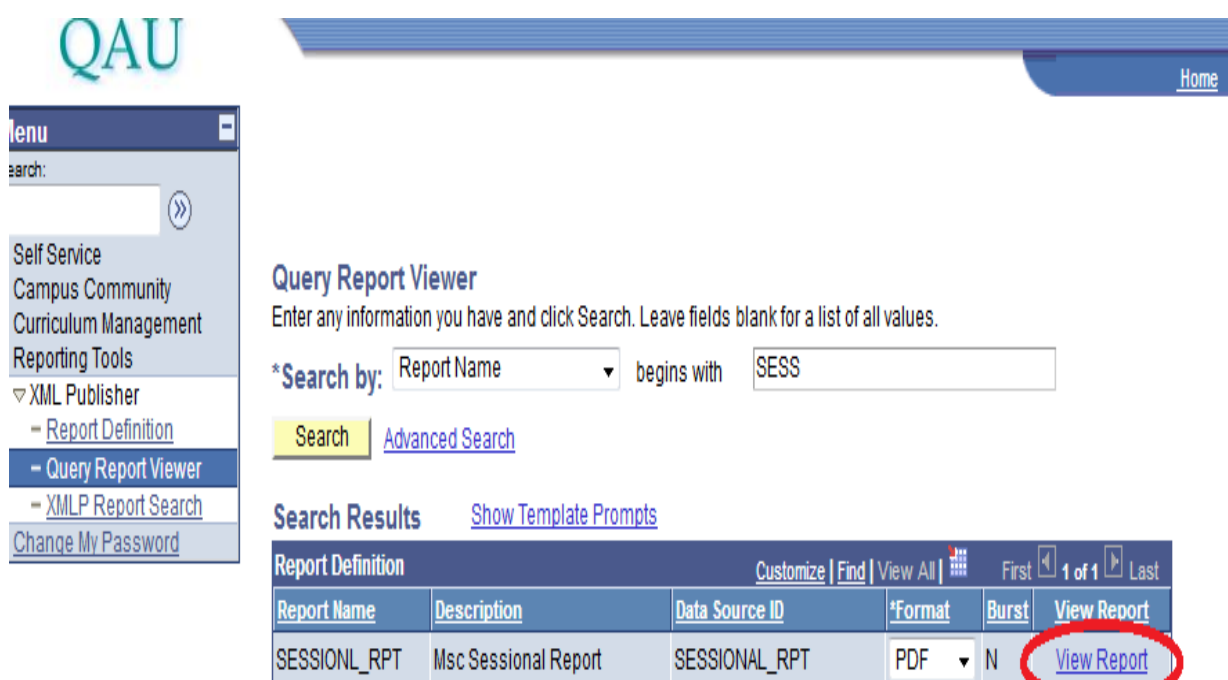

Select Intitute by clicking on

Select career by clicking Select PGRD for all Post Graduate programs and select **UGRD** for Ubder graduade.

Select Term by clicking  $\left\{ \right.$  then click on the term for which report is requires

Then type class Nbr.and click on **OK** Button

This will show you the Sessional marks report which can be printed.

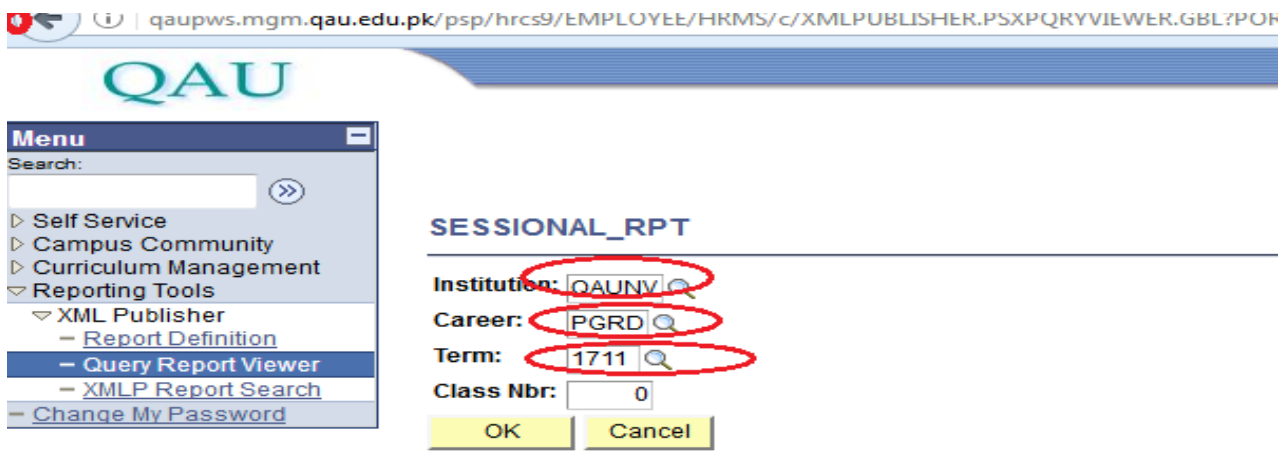

## **Terminal Report Printing:**

It is necessary to remember the "Class Nbr" given on the Gradebook page. Following are the steps to print the Terminal Report after saving/uploading the Terminal marks:

Go to "Reporting Tools" in the left panel, and click on it.

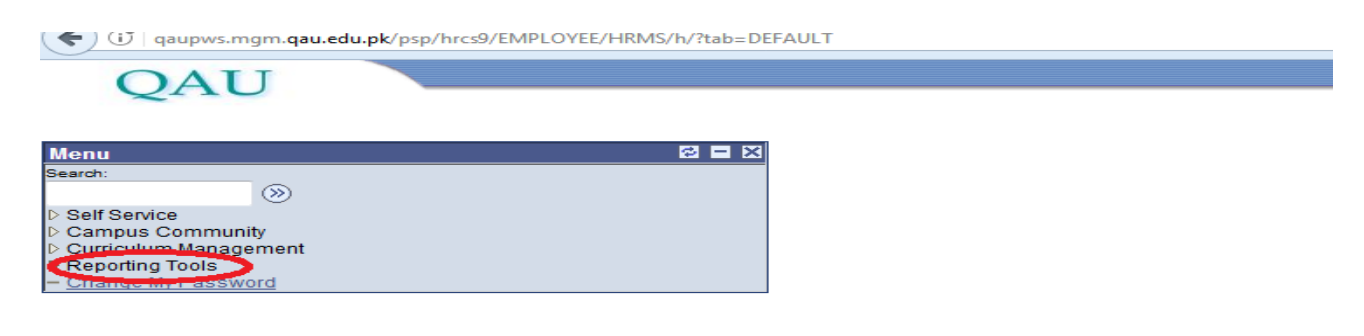

#### You will see **"Query Report Viewer",** click on it.

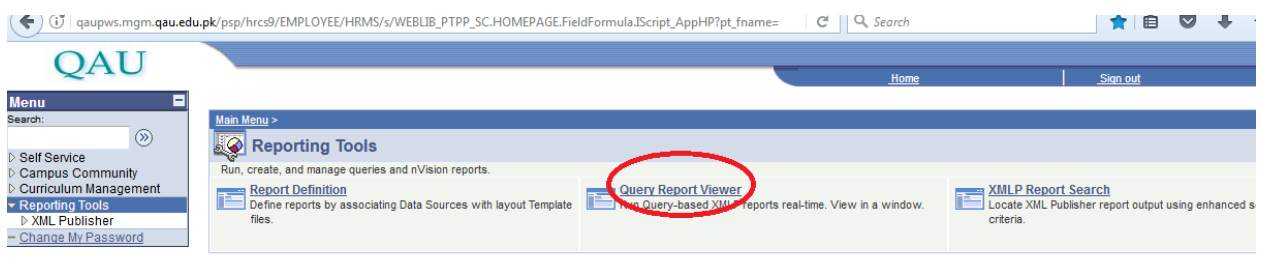

At search field enter the report name **"TER"** and click on search button.

You will see the different reports, click on your desired report for BS,MS,M.SC, M.phil, P.hd according to description of reports.

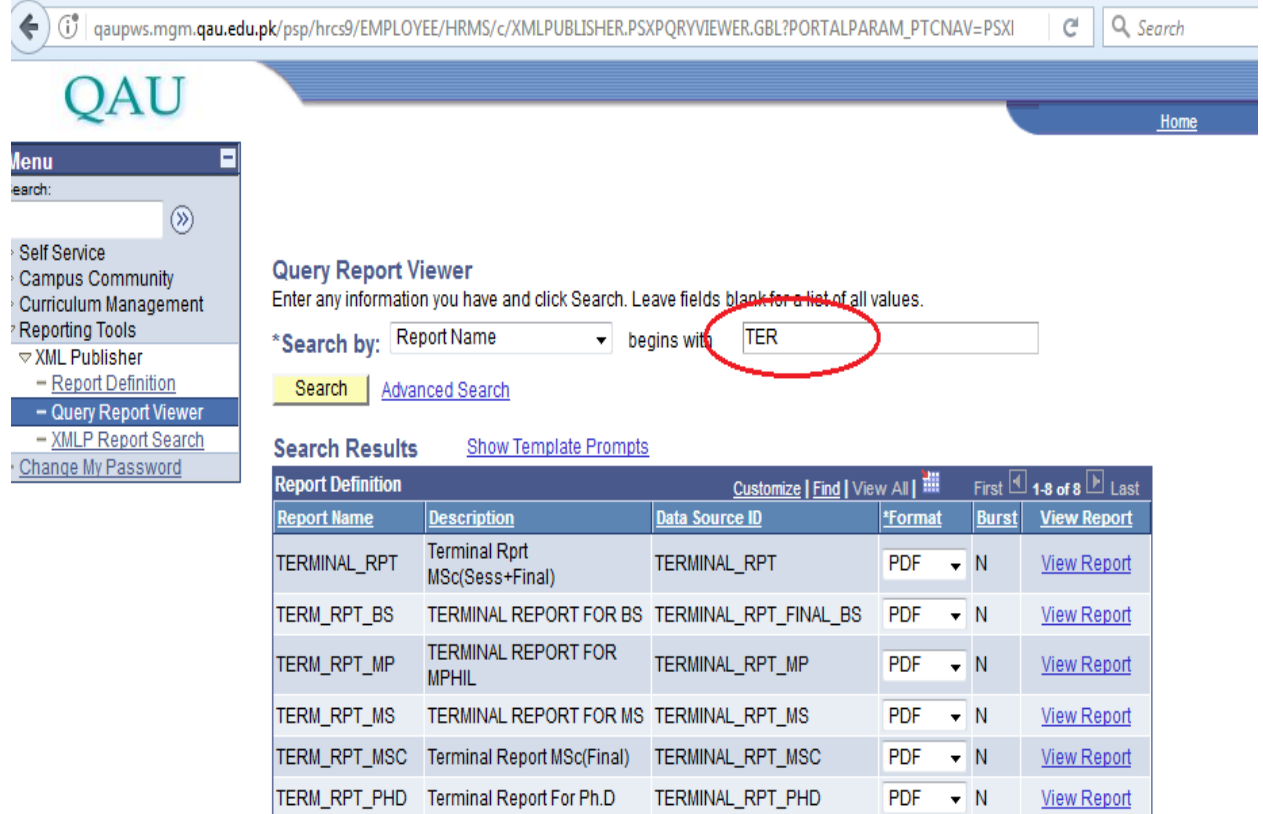

TER\_RPT\_BS\_F Terminal Report BS Final only TERMINAL\_RPT\_BS\_OFIN PDF

TER\_RP\_F\_PHD Terminal report final for PhD TERMINAL\_RPT\_FINAL\_PHD PDF

 $\blacktriangledown N$ 

 $\overline{\mathbf{v}}$  N

**View Report** 

**View Report** 

Fill all the fields as filled in sessional Report

and presses **OK**, this will show you the Terminal marks report which can be printed.

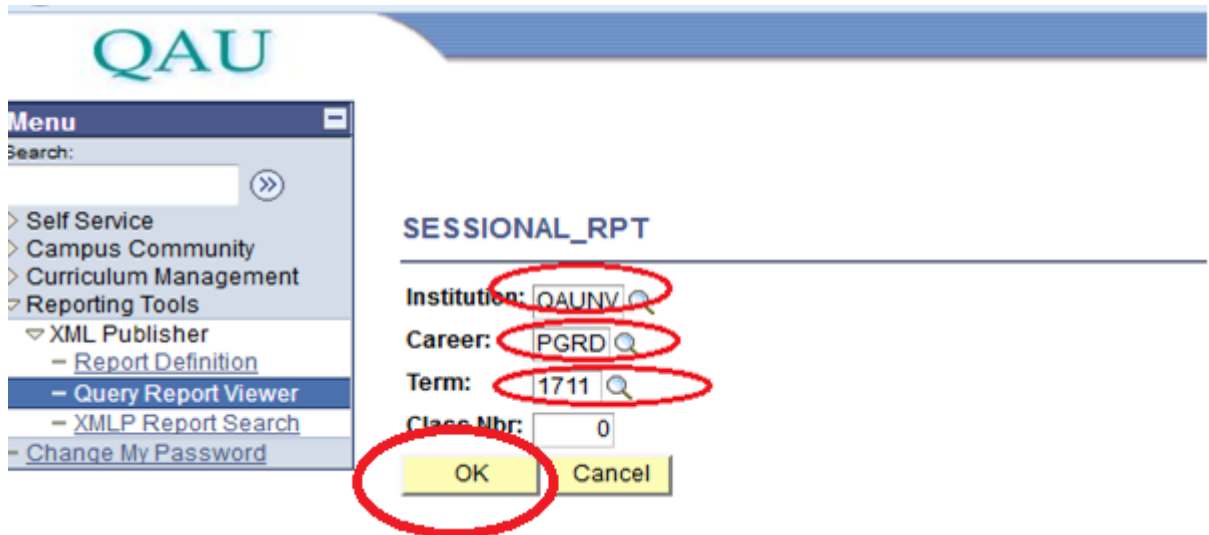